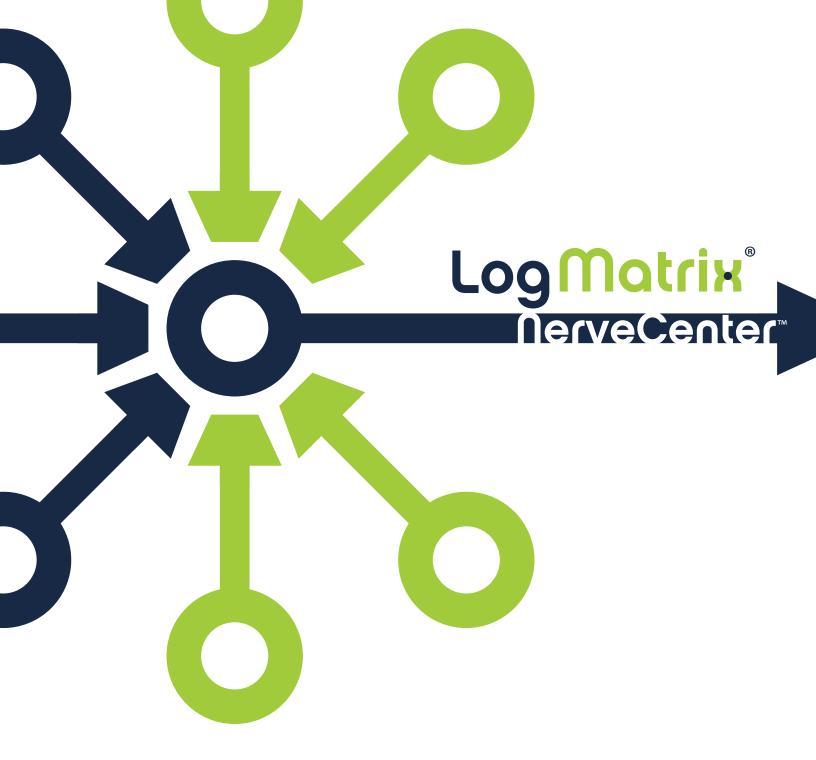

**User's Guide** 

Version 8.0

#### **COPYRIGHT**

Portions ©1989-2017 LogMatrix, Inc.. All rights reserved.

#### **DISCLAIMERS**

LogMatrix, Inc. ("LogMatrix") makes no representations or warranties, either expressed or implied, by or with respect to anything in this manual, and shall not be liable for any implied warranties of merchantability or fitness for a particular purpose or for any indirect, special or consequential damages.

These applications are available through separate, individual licenses. Not every feature or application described herein is licensed to every customer. Please contact LogMatrix if you have licensing questions.

No part of this publication may be reproduced, stored in a retrieval system or transmitted, in any form or by any means, photocopying, recording or otherwise, without prior written consent of LogMatrix. While every precaution has been taken in the preparation of this book, LogMatrix assumes no responsibility for errors or omissions. This publication and the features described herein are subject to change without notice.

The program and information contained herein are licensed only pursuant to a license agreement that contains use, reverse engineering, disclosure and other restrictions.

#### **TRADEMARKS**

LogMatrix is registered in the U.S. Patent and Trademark Office. NerveCenter and the LogMatrix Logo are trademarks of LogMatrix, Inc.

All other products or services mentioned in this manual may be covered by the trademarks, service marks, or product names as designated by the companies who market those products.

LogMatrix, Inc. 230 N. Serenata Drive, Suite 711 Ponce Vedra Beach, FL 32082 USA

Toll Free +1 (800) 892-3646 Phone +1 (508) 597-5300 Fax +1 (774) 348-4953

info@logmatrix.com http://www.logmatrix.com

| Getting Started                        | 1  |
|----------------------------------------|----|
| Logging in to NerveCenter              | 1  |
| Getting Around                         | 2  |
| Modifying Session Settings             | 2  |
| LogMatrix Technical Support            | 3  |
| Professional Services                  | 3  |
| Educational Services                   | 3  |
| Contacting the Customer Support Center | 3  |
| Managing Inventory                     | 5  |
| About the Node List                    | 5  |
| Searching for Nodes                    | 7  |
| Adding a Node                          | 9  |
| Working with Nodes                     | 11 |
| Editing a Node                         | 11 |
| Deleting a Node                        | 11 |
| Node Settings: Attributes              | 12 |
| Node Settings: Basic Info              | 13 |
| Node Settings: Description             | 14 |
| Node Settings: ICMP                    | 15 |
| Node Settings: IP Addresses            | 17 |
| Node Settings: Property Group          | 17 |
| Node Settings: SNMP                    | 18 |
| Node Settings: Trace                   | 20 |
| Index                                  | 23 |

# **Getting Started**

### Logging in to NerveCenter

NerveCenter supports the latest versions, and one version prior, of the Chrome, Firefox, and Edge browsers.

Before you can access NerveCenter, you must obtain the following from your Administrator:

- NerveCenter server URL
- Username (an OS-level user account that has been added to the ncusers group)
- Password

#### TO LOG IN TO NERVECENTER

 Open a browser and go to the server URL.
 The login screen appears. The NerveCenter interface defaults to English; you may opt to select German from the list.

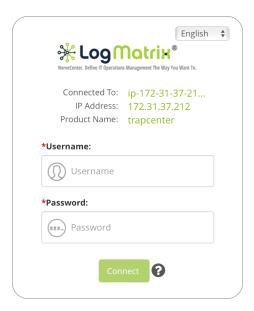

2. Enter your **Username** and **Password**, and then click **Connect**. The NerveCenter Desktop appears, displaying the Node List.

To close your NerveCenter session and log out, click your user name in the upper-right corner of the browser window and then click **Logout**.

### **Getting Around**

The initial NerveCenter8.0 release is focused on managed node inventory, and the Node List is the central page from which you can work.

- The **Navigation Bar** provides access to major sections of the application; for the current release, the only accessible feature is the Node List (**Managed Inventory > Nodes**). You may also click your username in the upper-right corner to access basic settings or to log out.
- The **Sidebar** displays the NerveCenter Property Groups and a count of the nodes in each. Click a Property Group to display only those nodes in the Node List.
- The **Workspace** displays the Node List or (in edit mode) node configuration settings.

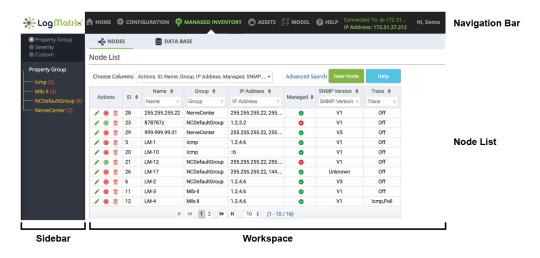

## **Modifying Session Settings**

1. Click your user name in the upper-right corner of the NerveCenter window and click 🍄 Settings.

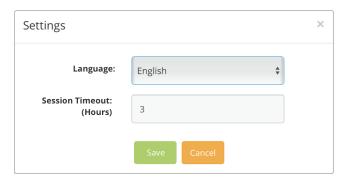

- 2. Select a Language.
- 3. Enter a **Session Timeout** value in hours, or **0** to disable timeout.
- Click Save to save your changes.

## **LogMatrix Technical Support**

LogMatrix is committed to offering the industry's best technical support to our customers and partners. You can quickly and easily obtain support for NerveCenter, our proactive IT management software.

#### **Professional Services**

LogMatrix offers professional services when customization of our software is the best solution for a customer. These services enable us, in collaboration with our partners, to focus on technology, staffing, and business processes as we address a specific need.

#### **Educational Services**

LogMatrix is committed to providing ongoing education and training in the use of our products. Through a combined set of resources, we can offer quality classroom style or tailored on-site training.

### **Contacting the Customer Support Center**

For Telephone Support

Phone: Toll Free +1 (800) 892-3646 or Phone +1 (508) 597-5300

For E-mail Support

E-mail: support@logmatrix.com.

# **Managing Inventory**

### **About the Node List**

The Node List (**Managed Inventory > Nodes**) is your primary tool for monitoring and managing nodes. From here you can also add, modify, and delete nodes.

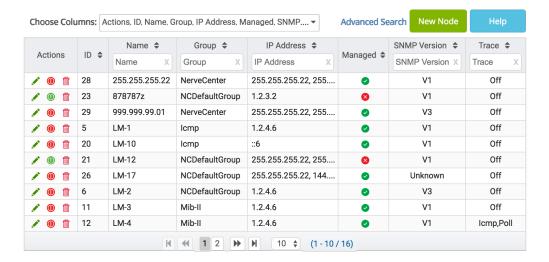

| Item            | Description                                                                             |  |
|-----------------|-----------------------------------------------------------------------------------------|--|
| Choose Columns  | Click the <b>Choose Columns</b> list and select the set of columns you wish to display. |  |
| Advanced Search | Searches the current node listing by specific node attributes.                          |  |
| New Node        | Displays the New Node pop-up.                                                           |  |
| Actions         | Displays the available node actions:                                                    |  |
|                 | Opens edit mode, from which you can modify various node settings.                       |  |
|                 |                                                                                         |  |
|                 | Deletes the node; click <b>Delete</b> to confirm the deletion.                          |  |
| ID              | Displays the node's ID, which NerveCenter assigned when the node was first created.     |  |
| Name            | Displays the node name.                                                                 |  |
| Group           | Displays the Property Group in which the node resides.                                  |  |

| Item         | Description                                                                                                    |
|--------------|----------------------------------------------------------------------------------------------------|
| IP Address   | Displays the node's IP Address[es].                                                                                                    |
| Managed      | Indicates whether the node is managed ( ) or unmanaged ( ). Click () / () in the Actions column to toggle the node between managed & unmanaged, respectively. |
| SNMP Version | Displays the node's SNMP version support, if known.                                                                                                    |
| Engine ID    | Displays the node's SNMPv3 Engine ID.                                                                                                    |
| Trace        | Indicates whether Trace is <b>On</b> or <b>Off</b> (default).                                                                                                 |

#### **SORTING THE NODE LIST**

Click the arrow in a column heading to switch between sorting modes.

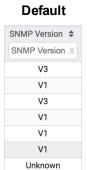

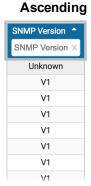

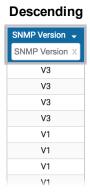

#### FILTERING THE NODE LIST

٧3

For top-level filtering, select a Property Group from the Sidebar. To filter the current node listing, type into a column heading to filter the list by that string.

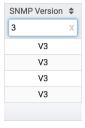

#### **MOVING COLUMNS**

Click and drag a column heading to reorder columns.

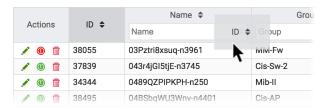

#### **NAVIGATING THE NODE LIST**

Use the controls below the Node List to change or select pages, and to select the number of nodes displayed per page.

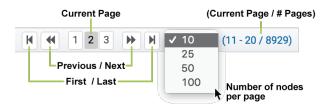

# **Searching for Nodes**

In addition to filtering and sorting the Node List, you can search for nodes directly within the current listing (e.g., if you select a Property Group in the Sidebar, the search applies only to nodes in that group).

#### TO SEARCH FOR NODES

From the Node List, click the Advanced Search link.
 The Advanced Search panel appears.

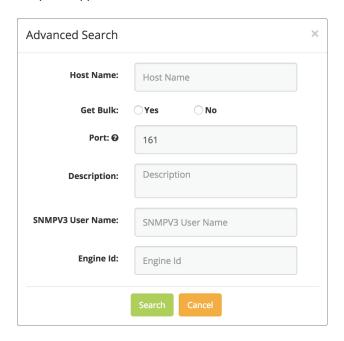

#### 2. Enter one or more of the following search criteria:

| Item                | Description                                                             |
|---------------------|-------------------------------------------------------------------------|
| Host Name           | The node's Host Name, if assigned.                                      |
| Get Bulk            | Placeholder for future development                                      |
| Port                | The port via which the node's SNMP agent communicates with NerveCenter. |
| Description         | Text in the node's Description field to search upon.                    |
| SNMPv3 User<br>Name | For nodes using SNMPv3, the User Name to search upon.                   |
| Engine ID           | For nodes using SNMPv3, the Engine ID to search upon.                   |

#### 3. Click Search.

The Node List lists any nodes that meet the search criteria; click **Clear Advanced Search** to reset the Node List.

# Adding a Node

You may add new nodes manually, directly from the Node List.

#### TO ADD A NODE

From the Node List, click New Node.
 The New Node panel appears.

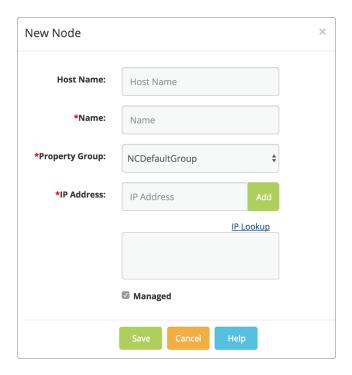

| Host<br>Name      | Host Name is an optional field; it allows you to record the node's local host name (e.g., prn42.localdomain) while using the Name field for its common name (e.g., Marketing Printer). |
|-------------------|----------------------------------------------------------------------------------------------------|
| Name              | The node's common name. This can be the same as the optional Host Name field, if used, but must be unique across nodes.                                                                |
| Property<br>Group | Each node is always a member of a property group; to move it, select a different group name from the list.                                                                             |

#### IP Address

You must assign at least one IP address to a node before you can create the node. You may enter any combination of IPv4 and IPv6 addresses:

- IPv4 addresses must be in standard decimal notation (e.g., 192.168.1.42).
- IPv6 addresses may be in any short or long form (e.g., ::1, 2600:1408:17:196:2bd1, fe80::d529:1324:df0b:4c9d, or fe80:0000:0000:0000:d529:1324:df0b:4c9d).

Entering a value in the **Host Name** field enables an **IP Lookup** link just above the IP Address list; click the link to display the hostname's DNS resolution so you can select the IP Addresses NerveCenter may use to monitor the node.

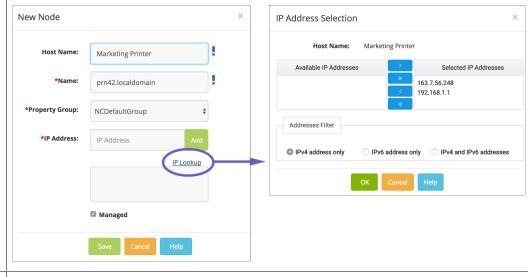

Managed

When selected, NerveCenter will actively monitor the node; deselect the box to leave the node unmanaged.

- 2. Enter the node's Name and assign it to a Property Group; Host Name is optional.
- Enter an IP Address and click Add.

You must assign at least one IP address for NerveCenter monitoring; if the node has a Host Name, you may click IP Lookup to select addresses that resolve to that host via DNS.

- 4. Deselect **Managed** if you wish to leave the node unmanaged.
- Click Save.

You may further configure the node by clicking 🖍 in the Actions column.

## **Working with Nodes**

You may edit ( ) or delete ( iii ) icons via the Actions column of the Node List.

### **Editing a Node**

After clicking in the Actions column, the Sidebar displays icons for each of the node settings categories, and the workspace displays the available settings in each category. You may view, depending upon your screen size, one or two categories at once; you must deselect one from the Sidebar before choosing another.

Any modifications you make, to any panel, are not saved until you click **Save**.

The following table describes each group of node settings.

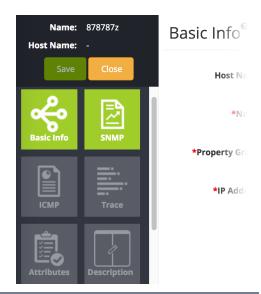

| Panel          | Description                                                                 |  |
|----------------|-----------------------------------------------------------------------------|--|
| Attributes     | Manage user-defined attribute:value pairs.                                  |  |
| Basic Info     | Modify basic node settings that were configured when the node was created.  |  |
| Description    | Enter node-related data in a free-text field.                               |  |
| ICMP           | Modify ICMP Echo (ping) parameters.                                         |  |
| IP Addresses   | Assign IP addresses to a node based on the DNS resolution of its Host Name. |  |
| Property Group | Assign the node to a property group.                                        |  |
| SNMP           | Configure NerveCenter to communicate with a node's SNMP agent.              |  |
| Trace          | Manage protocol- and poll-layer logs.                                       |  |

### **Deleting a Node**

To delete a node, click in the Actions column and then click **Delete** to confirm the deletion.

### **Node Settings: Attributes**

The Attributes panel allows you to manage user-defined node attributes.

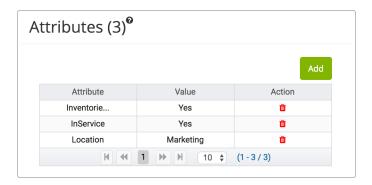

#### TO ADD AN ATTRIBUTE

1. Click Add.

The Add Attribute pop-up appears.

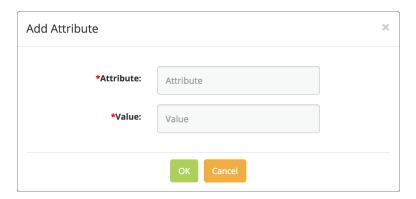

- 2. Enter an Attribute name (no spaces) and its corresponding Value.
- 3. Click OK.
- 4. Add additional attributes as necessary.

You cannot edit an existing attribute; you must click 🗓 to delete it and then re-add it.

## **Node Settings: Basic Info**

The Basic Info panel allows you to modify the settings that were configured when the node was created.

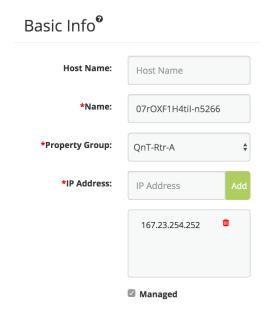

| Host Name      | Host Name is an optional field; it allows you to record the node's local host name (e.g., prn42.localdomain) while using the Name field for its common name (e.g., Marketing Printer). |
|----------------|----------------------------------------------------------------------------------------------------|
| Name           | The node's common name. This can be the same as the optional Host Name field, if used, but must be unique across nodes.                                                                |
| Property Group | Each node is always a member of a property group; to move it, select a different group name from the list.                                                                             |

#### IP Address

You must assign at least one IP address to a node before you can save any changes. You may enter any combination of IPv4 and IPv6 addresses:

- IPv4 addresses must be in standard decimal notation (e.g., 192.168.1.42).
- IPv6 addresses may be in any short or long form (e.g., ::1, 2600:1408:17:196:2bd1, fe80::d529:1324:df0b:4c9d, or fe80:0000:0000:d529:1324:df0b:4c9d).

Entering a value in the **Host Name** field enables an **IP Lookup** link just above the IP Address list; click the link to display the hostname's DNS resolution so you can select the IP Addresses NerveCenter may use to monitor the node.

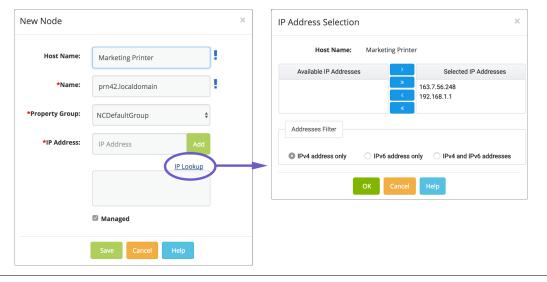

Managed

When selected, NerveCenter is actively monitoring the node; deselect the box to leave the node unmanaged.

### **Node Settings: Description**

The Description panel is a free-text field in which you can enter any node-related information of interest.

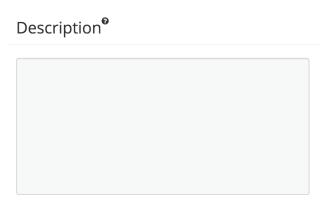

# **Node Settings: ICMP**

The ICMP panel allows you to set ICMP Echo (ping) parameters.

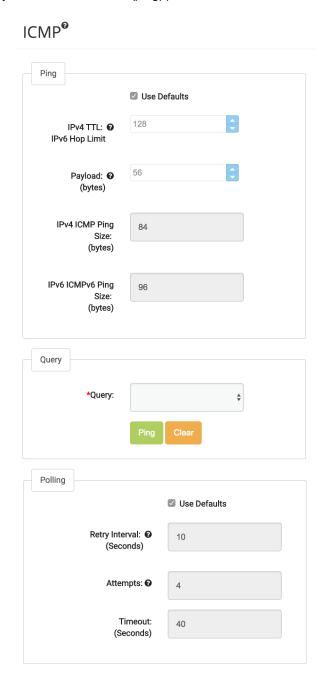

| Ping                            |                                                                                                    |  |  |
|---------------------------------|----------------------------------------------------------------------------------------------------|--|--|
| Use Defaults                    | When checked, the default settings are used to ping this node. Deselect this box to modify the Hop Limit and Payload fields.                 |  |  |
| IPv4 TTL /<br>IPv6 Hop<br>Limit | The maximum number of hops a ping request can make to be considered successful. Custom settings may range from 1 to 255; the default is 128. |  |  |
| Payload                         | The size of the data buffer (in bytes) to include in an ICMP Echo message.                                                                   |  |  |
| IPv4 ICMP<br>Ping Size          | Displays the sum (in bytes) of the Payload field and IPv4 header.                                                                            |  |  |
| IPv6 ICMPv6<br>Ping Size        | Displays the sum (in bytes) of the Payload field and IPv6 header.                                                                            |  |  |
| Query                           | Query                                                                                                    |  |  |
| Query<br>Ping<br>Clear          | Placeholder for future development                                                                                                    |  |  |
| Polling                         |                                                                                                    |  |  |
| Use Defaults                    | When checked, the default settings are used to poll this node. Deselect this box to enter a custom value for Retry Interval or Attempts.     |  |  |
| Retry Interval                  | The interval, in seconds, between ping attempts. Custom settings may range from 1 to 600; the default is 10.                                 |  |  |
| Attempts                        | The number of ping attempts to make, if a prior attempt was unsuccessful. Custom settings may range from 1 to 11; the default is 10.         |  |  |
| Timeout                         | Displays the product of Retry Interval and Attempts, which is the maximum amount of time that may pass before a ping attempt fails.          |  |  |

### **Node Settings: IP Addresses**

You must assign at least one IP address to each node when you create it or modify its Basic Info. If you provide a Host Name, you can select multiple addresses via the **IP Lookup** link that appears above the IP Addresses list.

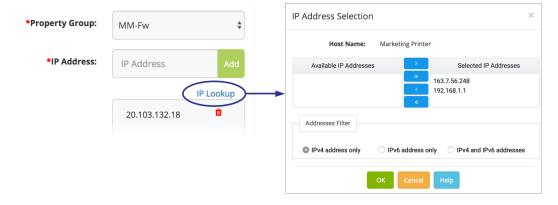

#### TO ASSIGN MULTIPLE IP ADDRESSES

- 1. Select one of the Address Filter options to refresh the Available IP Addresses column.
- 2. Select an address in the left column and click to move it into the Selected IP Addresses column; click to select all available addresses.
  - Conversely, use the and buttons, respectively to move one or all nodes back to the left column.
- 3. Click **OK** to assign the selected set of addresses to the node.

## **Node Settings: Property Group**

Each node must belong to a property group; you may assign it from the New Node or Basic Info panels, or right-click on a node in the Node List to reassign it.

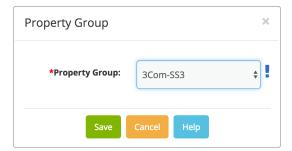

## **Node Settings: SNMP**

The SNMP panel is where you configure NerveCenter to communicate with a node's SNMP agent.

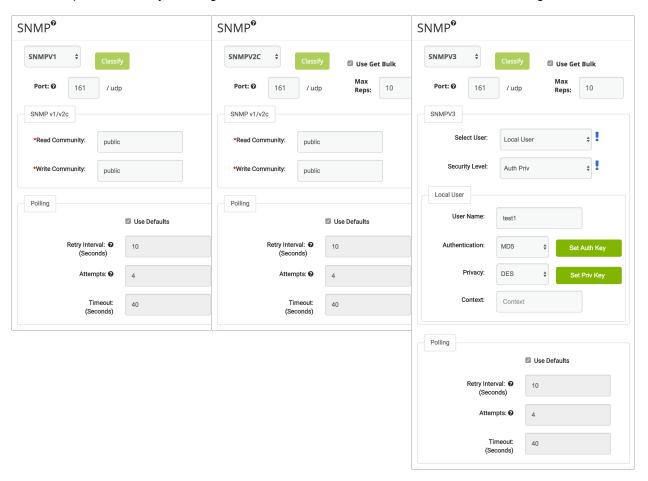

| Item                     | Description                                                                                                    |
|--------------------------|----------------------------------------------------------------------------------------------------|
| Version                  | Select the SNMP version you want to use when polling the node's SNMP agent (SNMPv1, SNMPv2c, or SNMPv3). Selecting Unknown disables SNMP polling.                                                                                   |
| Classify                 | Placeholder for future development                                                                                                    |
| Port                     | If the node's SNMP agent is not listening on UDP <b>Port</b> 161 (the default), enter the port number on which the SNMP agent monitors incoming requests (Get, GetNext, GetBulk, Set messages); you may enter a value from 0-65535. |
| Get Bulk<br>(v2/v3 only) | When selected, allows GetBulk requests for reading multiple variable bindings from a device.                                                                                                    |
| Max Reps<br>(v2/v3 only) | When <b>Get Bulk</b> is selected, determines the maximum number of variable bindings per request that should be returned from the device.                                                                                           |

| Item           | Description                                                                                                    |                                                                                                    |
|----------------|----------------------------------------------------------------------------------------------------|----------------------------------------------------------------------------------------------------|
| SNMP v1/v2c    |                                                                                                    |                                                                                                    |
| SNMP v1/v2c    | These settings can be used for nodes of version Unknown, SNMPv1, or SNMPv2c:                                                                                                    |                                                                                                    |
|                | <ul> <li>Read Community: This text is used when polling the node with Get, GetNext and GetBulk queries.</li> <li>Write Community: This text is used when issuing a Set command to the node.</li> </ul>                                   |                                                                                                    |
|                |                                                                                                    |                                                                                                    |
| SNMPv3         |                                                                                                    |                                                                                                    |
| Select User    | Select the mode to use for all SNMPv3 communication with the node. You may select <b>User #1</b> or <b>User #2</b> to use those global templates, or <b>Local User</b> to use the node-specific configuration in the Local User section. |                                                                                                    |
|                | You may configure                                                                                                    | the User #1 and User #2 templates via the NCAdmin application.                                                                                                    |
| Security Level | Select the security                                                                                                    | setting to use when communicating with this node:                                                                                                    |
|                | ■ No Auth No                                                                                                    | Priv (no authentication and no privacy)                                                                                                    |
|                | ■ Auth No Pri                                                                                                    | <b>v</b> (authentication with no privacy)                                                                                                    |
|                | ■ Auth Priv (authentication and privacy)                                                                                                    |                                                                                                    |
|                | An incorrect setting                                                                                                    | may prevent NerveCenter from communicating with the node.                                                                                                    |
| Local User     | setting. In order for                                                                                                    | lds are for configuring For SNMPv3 nodes that use the Local User communication between NerveCenter and the node to be settings must match the values of the node's SNMP agent.                                                        |
|                | User Name                                                                                                    | The SNMPv3 username to use for authentication purposes.                                                                                                    |
|                | Authentication                                                                                                    | If the Security Level is set to Auth no Priv or Auth Priv, select an authentication method (MD5, SHA-1, SHA-224, SHA-25, SHA-384 or SHA-512). Most SNMPv3 agents support MD5 and SHA-1.                                               |
|                |                                                                                                    | To configure authentication click <b>Set Auth Key</b> , enter the key in both fields, and click <b>OK</b> .                                                                                                    |
|                | Privacy                                                                                                    | If the Security Level is set to Auth Priv, select the protocol used to encrypt messages to and from the node (DES, 3DES, AES-128, AES-192, or AES-256). Most SNMPv3 agents support DES; those that support AES typically use AES-128. |
|                |                                                                                                    | To configure privacy click <b>Set Priv Key</b> , enter the key in both fields, and click <b>OK</b> .                                                                                                    |
|                | Context                                                                                                    | Placeholder for future development                                                                                                    |
|                |                                                                                                    | If necessary, enter the <b>snmpEngineID</b> and <b>contextName</b> .                                                                                                    |

| Item    | Description                                                                                                    |
|---------|----------------------------------------------------------------------------------------------------|
| POLLING |                                                                                                    |
| Polling | NerveCenter, by default, makes up to 4 polling attempts at 10-second intervals, with a 40-second timeout. Deselect the check box to enter custom values. |

# **Node Settings: Trace**

The Trace panel allows you to schedule and manage poll layer tracing logs, and to manage protocol layer trading logs for SNMP and ICMP.

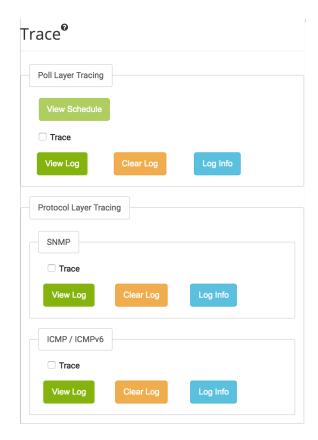

| Item               | Description                                                                         |
|--------------------|-------------------------------------------------------------------------------------|
| Poll Layer Tracing |                                                                                     |
| Poll Layer Tracing | When checked, NerveCenter will record logical layer polling activity to a log file. |
| View Schedule      | Placeholder for future development                                                  |

| Item                          | Description                                                                                                    |
|-------------------------------|----------------------------------------------------------------------------------------------------|
| Protocol Layer Tracing (SNMP) | When checked, NerveCenter will record the following types of SNMP traffic when polling nodes: SNMP Get, GetNext, GetBulk, Set, Response, Report messages, and timeout events. This setting does not record SNMP Trap nor Inform messages.                                                   |
| Protocol Layer Tracing (ICMP) | When checked, NerveCenter will record the following types of ICMP traffic when polling nodes: ICMP Echo, Echo Response, Destination Unreachable messages, and timeout events. This setting does not record unsolicited ICMP messages (incoming Echo requests, Router advertisements, etc.). |
| View Log                      | Placeholder for future development                                                                                                    |
|                               | NerveCenter log files reside in /var/opt/NerveCenter/log/protocol/ and /var/opt/NerveCenter/log/polling/.                                                                                                    |
| Clear Log                     | Placeholder for future development                                                                                                    |
| Log Info                      | Placeholder for future development                                                                                                    |

# Index

| - A -                                                                                                    |
|----------------------------------------------------------------------------------------------------|
| new node 9                                                                                                    |
| Attributes panel 12                                                                                                    |
| - B -                                                                                                    |
| Basic Info panel 13                                                                                                    |
| - D -                                                                                                    |
| Description panel 14 desktop settings 2                                                                                                    |
| - G -                                                                                                    |
| getting around 2                                                                                                    |
| -1-                                                                                                    |
| ICMP panel 15<br>IP Addresses panel 17<br>IP lookup 17                                                                                                    |
| -L-                                                                                                    |
| language, changing 2 logging in 1                                                                                                    |
| - N -                                                                                                    |
| node list filtering 6 navigating 7 sorting 6 node settings 11 Attributes 12 Basic Info 13 Description 14 ICMP 15 IP Addresses 17 Property Group 17 SNMP 18 Trace 20 nodes adding 9 deleting 11 editing 11 |
| - P -                                                                                                    |
| ping/echo 15<br>polling 15<br>property group<br>assigning 9                                                                                                    |

- S session timeout 2
SNMP panel 18
- T technical support 3
Trace panel 20

property groups 17